一、使用密件副本時機:

在接收郵件時,「收件者」欄位常會顯示許多 Email 信箱,當中會參雜你所不認識的人,自己的 姓名或電子信箱也暴露在他人的信件當中,不僅有可能會洩漏個人身分,也可能會衍生不必要的 困擾。

#### 二、使用密件副本的益處:

(一)減少垃圾郵件:

如使用密件副本,可確保不讓陌生人濫用、複製您的電子郵件,進而減少來自陌生人的廣 告或垃圾郵件。

(二)確保隱私

在對多人傳送電子郵件時,可確保個人資料之保密,不洩漏資訊。

(三)減少垃圾郵件的誤判

大量發送郵件時可能觸發系統阻擋垃圾信機制,若使用密件副本可過濾郵件,可與典型的 垃圾郵件有所區隔。

#### 三、密件副本使用說明

本文件將針對校內同仁可使用之寄信工具做解說

- $(-)$ 使用  $G$ mail
- (二)[使用網頁版校務行政系統](#page-2-0)
- (三)[使用網路郵局](#page-4-0)
- (四)[使用電子簽核系統](#page-5-0) (Cyberhood)
- (五)[使用雷達版南華校務行政系統](#page-6-0)

如各位同仁對於操作上有需要協助之處,敬請來電話來信詢問,謝謝。

資訊中心 系統開發組 周容如 分機:1524 Email: jung ju@nhu.edu.tw <span id="page-1-0"></span>使用 Gmail (XXXXX@nhu.edu.tw)

步驟一: 登入 Gmail 後點選「撰寫」。

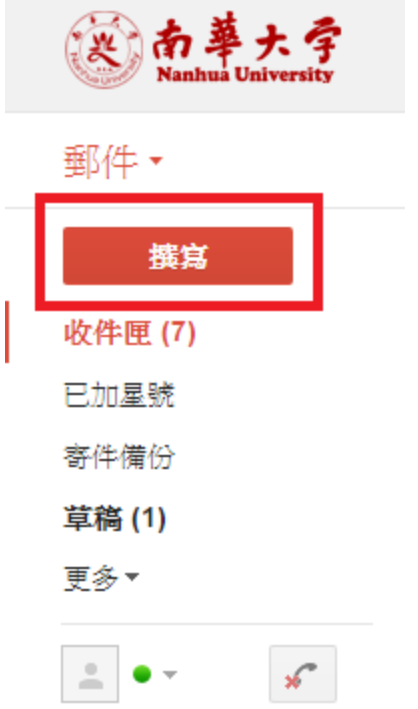

步驟二: 點選「密件副本」後輸入 Email。

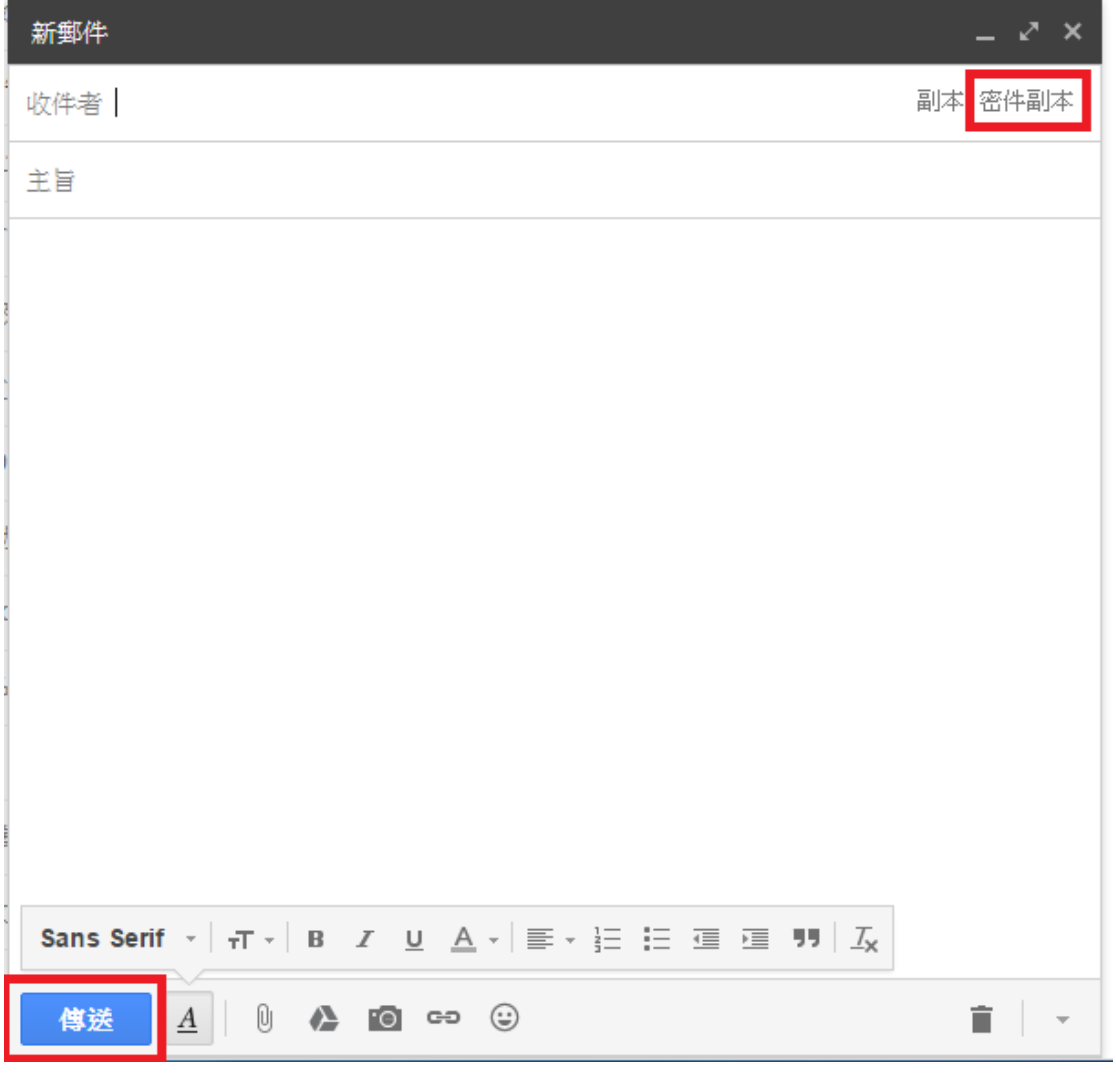

## <span id="page-2-0"></span>使用網頁版校務行政系統

步驟一: 登入校務系統後於公用系統下點選「Email 管理」-「J31.Email 管理」。 步驟二: 點選「新增 Email」。

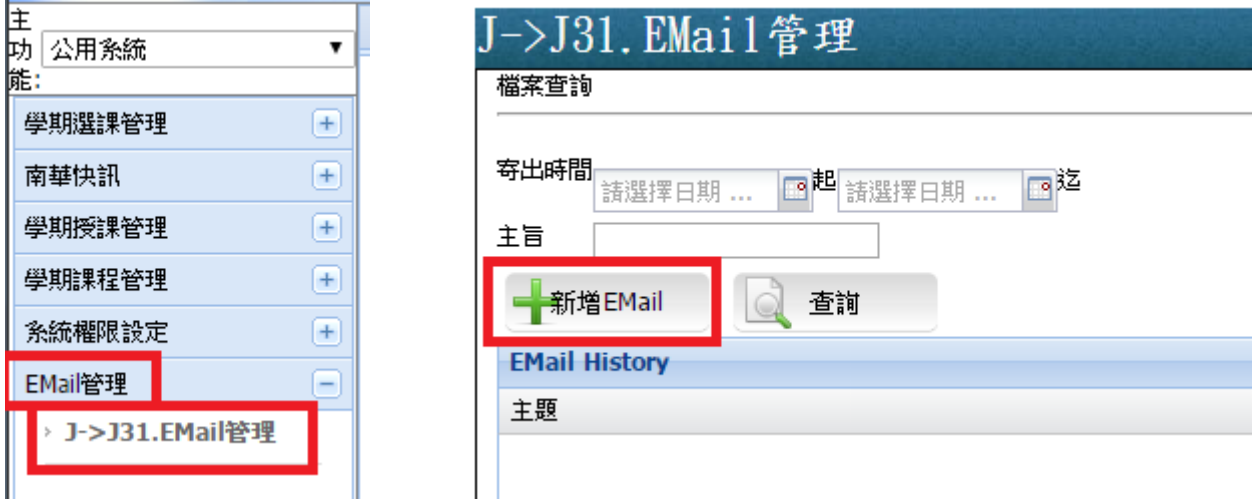

### 步驟三: 點選「副件」

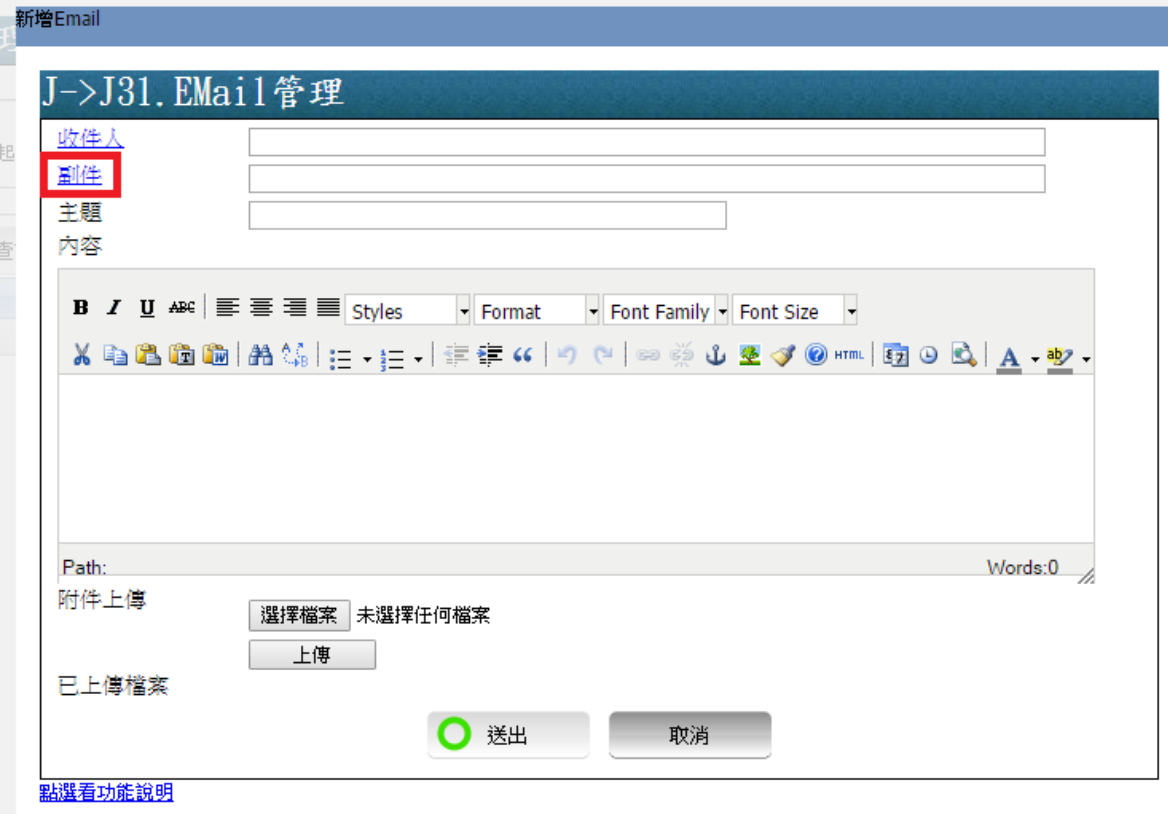

## 挑<mark>選</mark>收件人

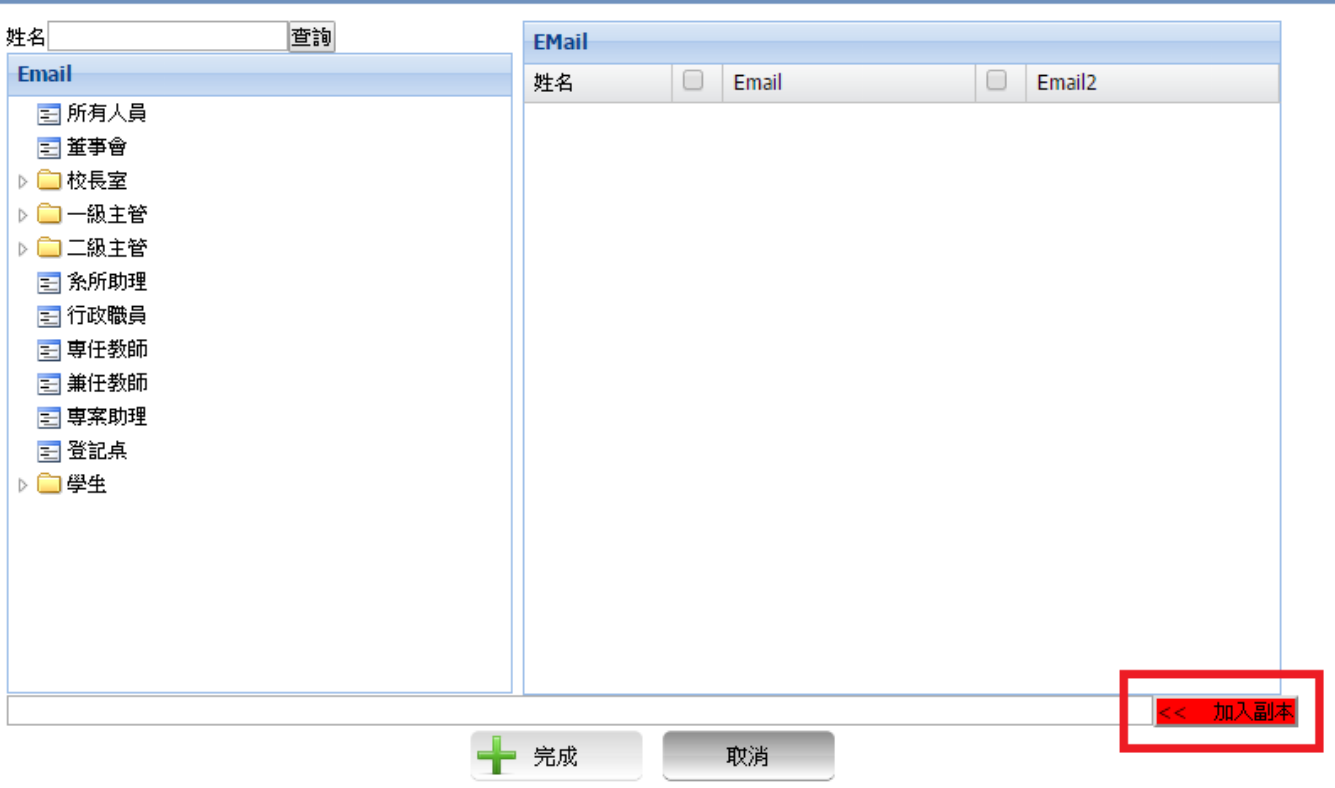

 $\blacksquare$ 

# <span id="page-4-0"></span>使用網路郵局 (XXXXX@mail.nhu.edu.tw)

步驟一: 登入網路郵局後點選「寫信」

步驟二: 於「秘密副本」輸入欲傳送的郵件號碼

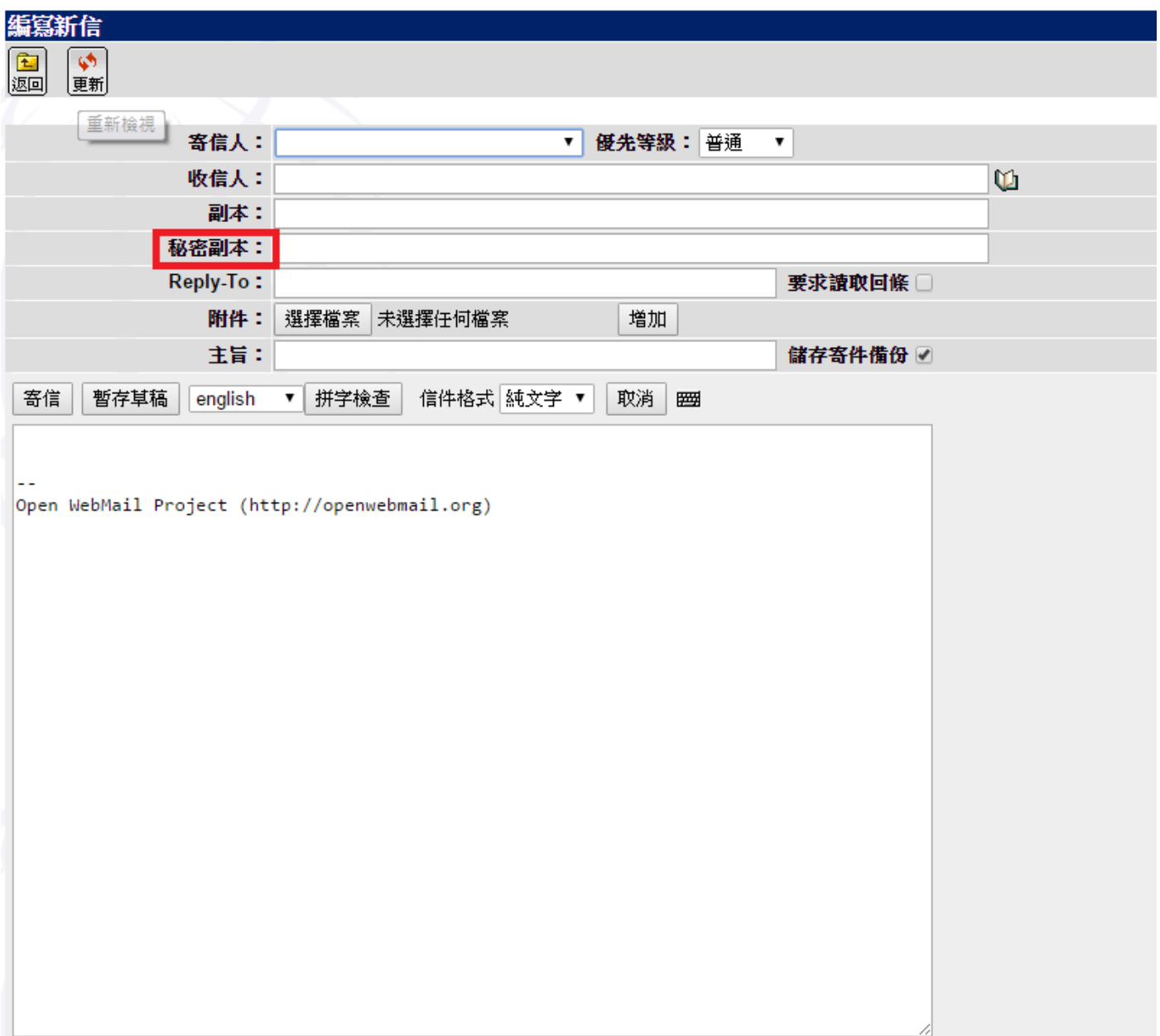

# <span id="page-5-0"></span>使用電子簽核系統 (Cyberhood)

步驟一: 登入系統後選取「電子郵件」,點選「寫信」

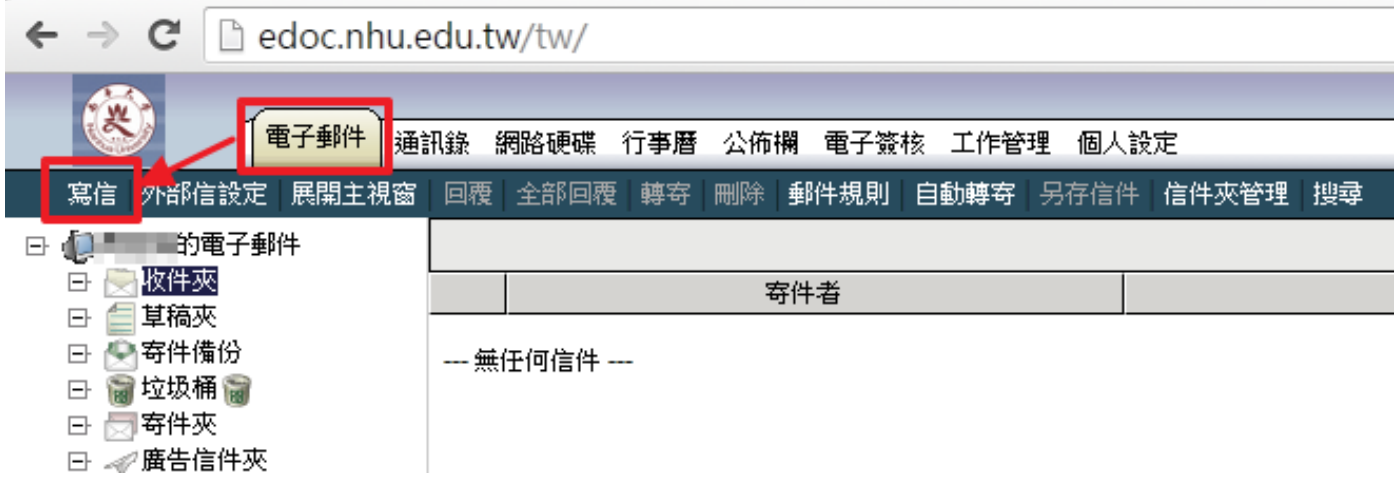

## 步驟二:點選「副本」,選擇欲傳送的聯絡人,點選「加入密件」

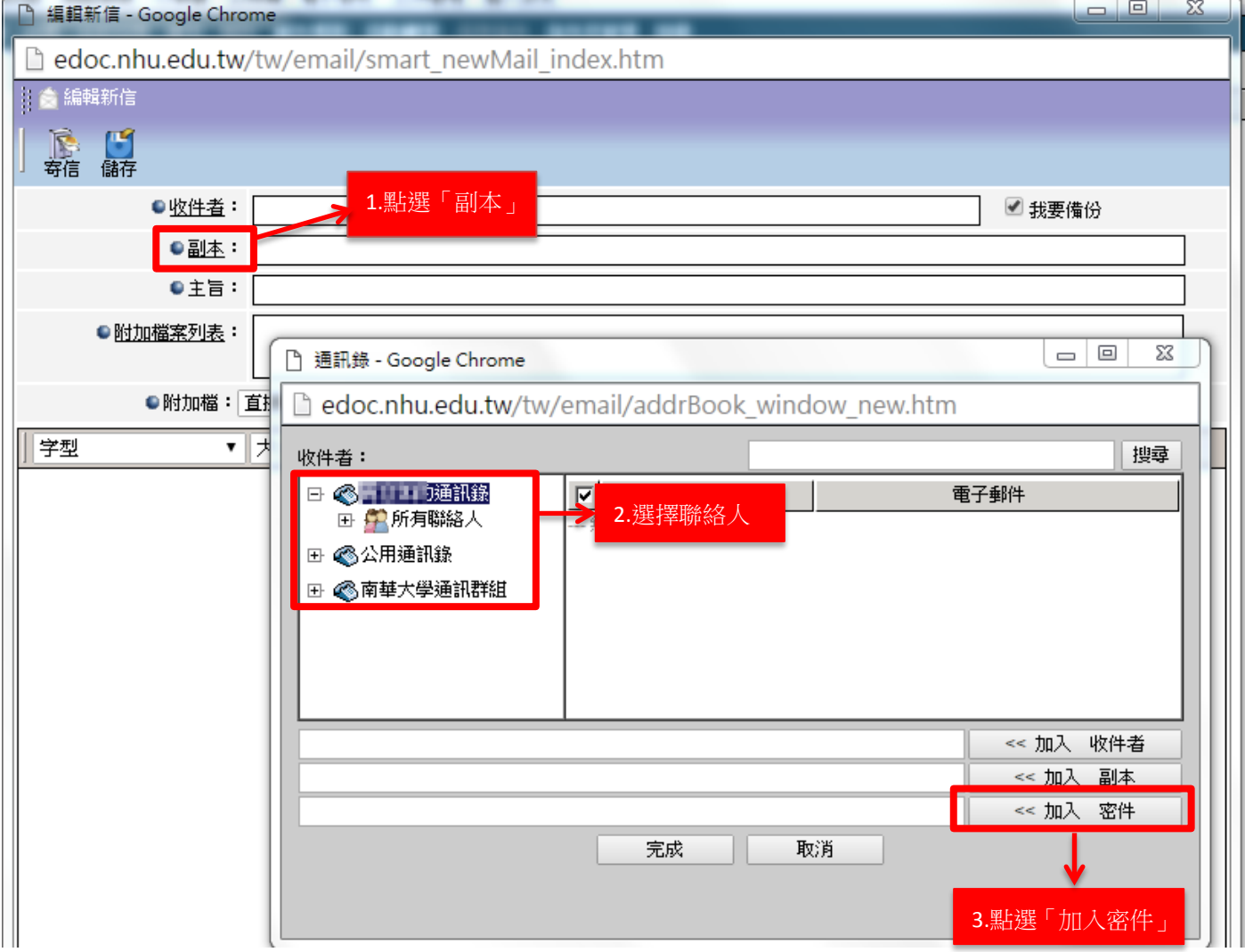

### <span id="page-6-0"></span>使用雷達版南華校務行政系統

步驟一: 登入南華校務行政系統後點選「校內 Email 作業」。 系統(W) 功能(X) 分類代碼樹(Y) 工具列(Z) Help

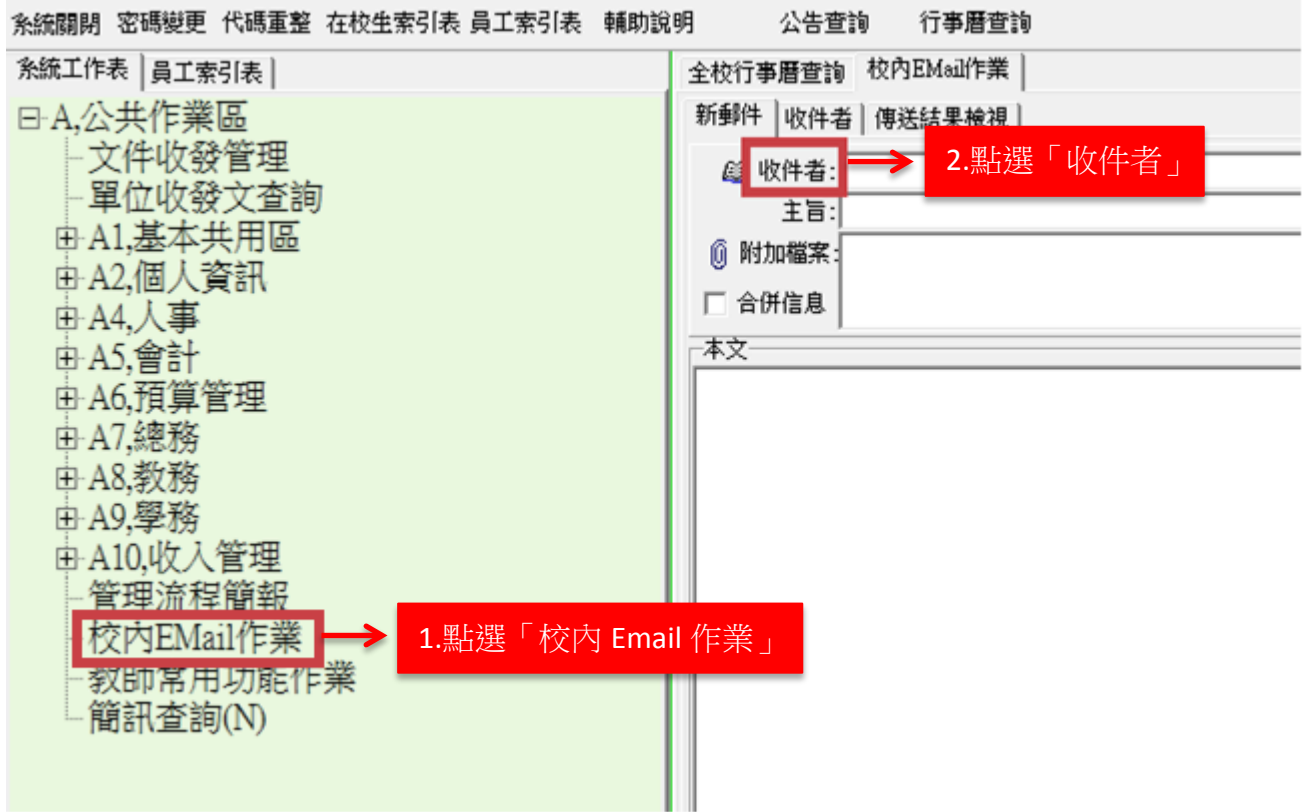

步驟二: 開啟員工/學生索引表後,點選「收件者」,新增欲傳送對象。

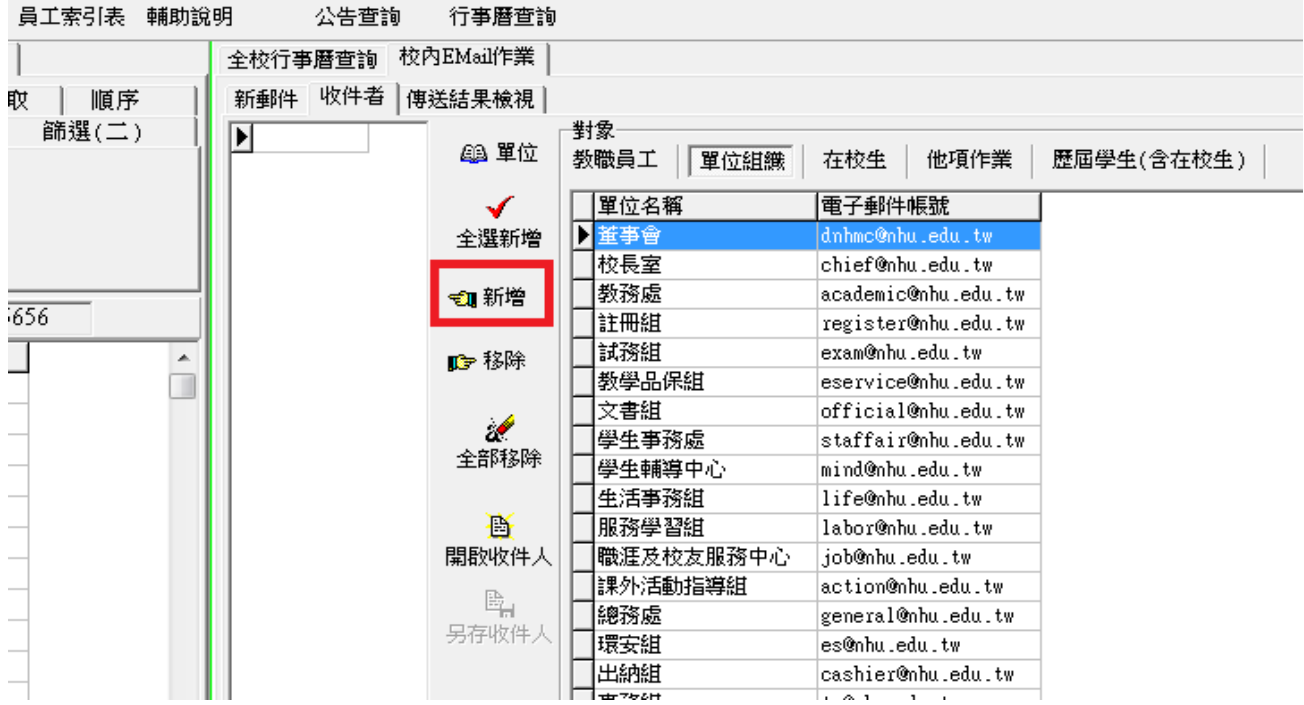